Narzędzie **Frekwencja** umożliwia **sprawdzanie (rejestrowanie) obecności w trakcie zajęć prowadzonych na Wirtualnym Kampusie**. W zależności od ustawień, obecność manualnie zaznacza studentom prowadzący kurs (nauczyciel) lub czynią to samodzielnie studenci uczestniczący w kursie.

Wprowadzając element Frekwencja można również zdecydować, czy obecność na zajęciach będzie tylko **monitorowana**, czy również **oceniana**. Nauczyciel może **poddać ocenie obecność**, w ustawieniach ogólnych Frekwencji ustalając typ oceny (skala, punkt). Wybranie tej opcji spowoduje, że oceny (np. punkty) za obecność będą automatycznie pojawiać się w Dzienniku Ocen.

W celu utworzenia Frekwencji należy włączyć w kursie tryb edycji, kliknąć przycisk **"Dodaj**  aktywność lub zasób" i z widocznej listy wybrać element "Frekwencja".

Element Frekwencja, będący odpowiednikiem tradycyjnego dziennika obecności, można dodać w dowolnym miejscu w kursie, jednak najlepiej zamieścić go w temacie/module wstępnym zawierającym Forum Aktualności i skonfigurować tak, aby odnosił się do wielu (wszystkich) zajęć (modułów) w ramach kursu (instrukcja poniżej, pkt 1).

Można Frekwencję umieszczać w każdym module/temacie, jeśli zamierzeniem prowadzącego jest, aby odnosiła się tylko do tego danego modułu/tematu, jednak wtedy nie będzie możliwe całościowe raportowanie obecności z całego kursu - wszystkich modułów/tematów (instrukcja poniżej, pkt 6).

**Nazwa** Frekwencji może zostać zmieniona na np. "Dziennik obecności" lub inna.

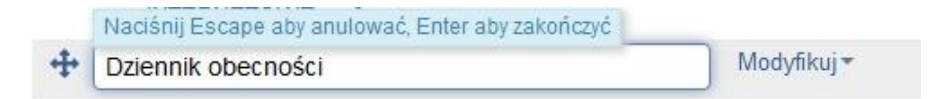

**1.** Aby rejestrować obecność studentów, należy wejść w utworzoną Frekwencję i kliknąć zakładkę "Dodaj sesję". Dodanie sesji jest konieczne do zaznaczenia obecności. W oknie dodawania sesji nauczyciel definiuje liczbę sesji. Pojedyncza sesja określa zakres czasowy odnotowywania obecności w kursie (możliwy przedział czasowy jednej sesji: doba).

Sesje można dodawać **pojedynczo** lub dodać **wielokrotność sesji**, jeśli zakładana jest regularność sprawdzania obecności. Można też zaznaczyć **termin końcowy** sesji.

**NO I Wirtualny Kampus UMCS** 

Instrukcja przygotowana przez [Biuro ds. Zdalnego Kształcenia](https://www.umcs.pl/pl/biuro-ds-zdalnego-ksztalcenia,15490.htm) 1998 hadden i przykładzenia 1998 hadden i 1998 hadden i

Dostępne jest pole **"Opis"** umożliwiające krótką charakterystykę sesji. W przypadku nieuzupełnienia pola "Opis" pojawi się w nim automatyczna adnotacja "Regularne zajęcia".

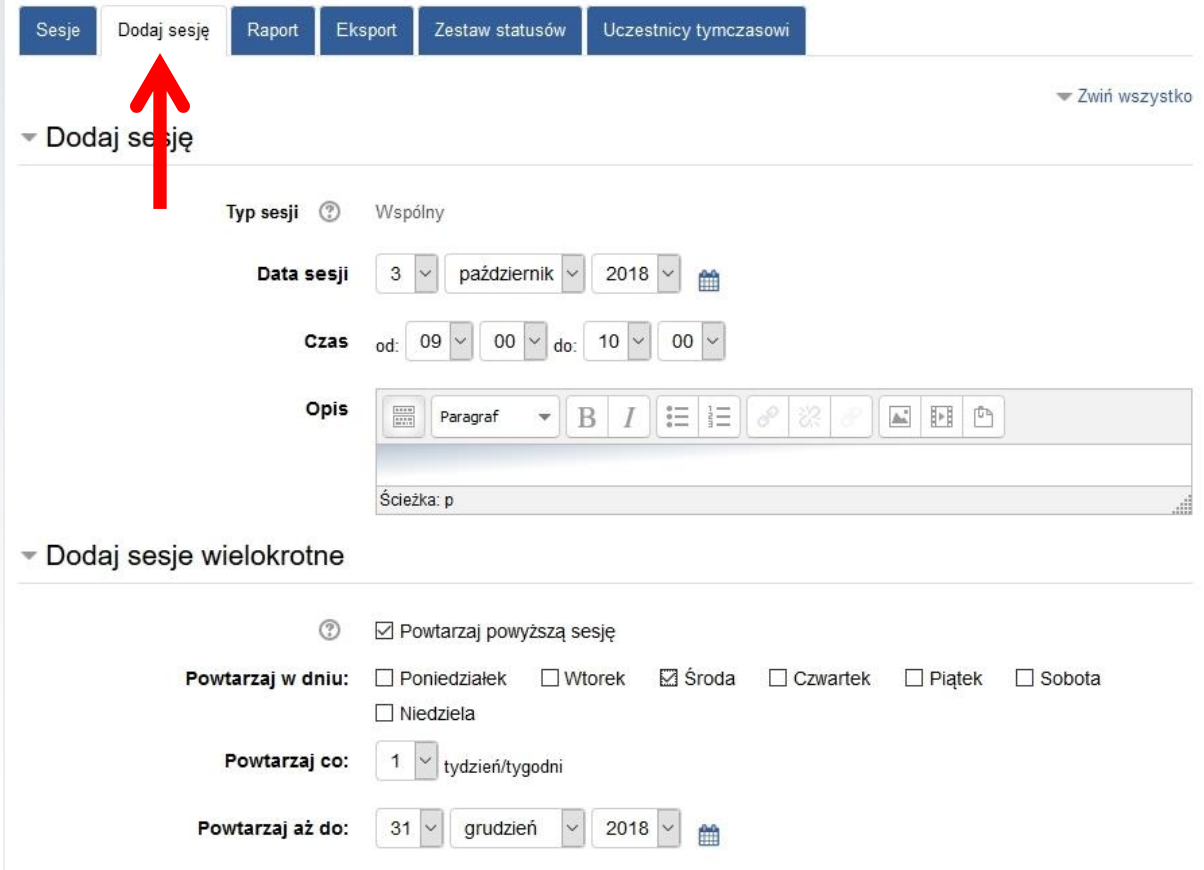

2. W zakładce "Zestaw statusów" określa się opcje obecności. Dostępne są: Obecny, Spóźnienie, Usprawiedliwiony, Nieobecny, ale można je dowolnie modyfikować (zmienić nazwę, usunąć, dodać nową). Nauczyciel może dowolnie zmieniać przyznawaną liczbę punktów (kolumna "Punkty") za określone opcje obecności.

W przypadku wybrania opcji, że studenci mogą samodzielne rejestrować swoją obecności należy wskazać, jaki będzie nadawany status studentowi (i przyznawana liczba punktów) w przypadku, gdy nie zaznaczy on (nie zdąży zaznaczyć) swojej obecności (kolumna "*Automatycznie ustawiony, gdy nie jest zaznaczony*").

**炒IWirtualny Kampus UMCS** 

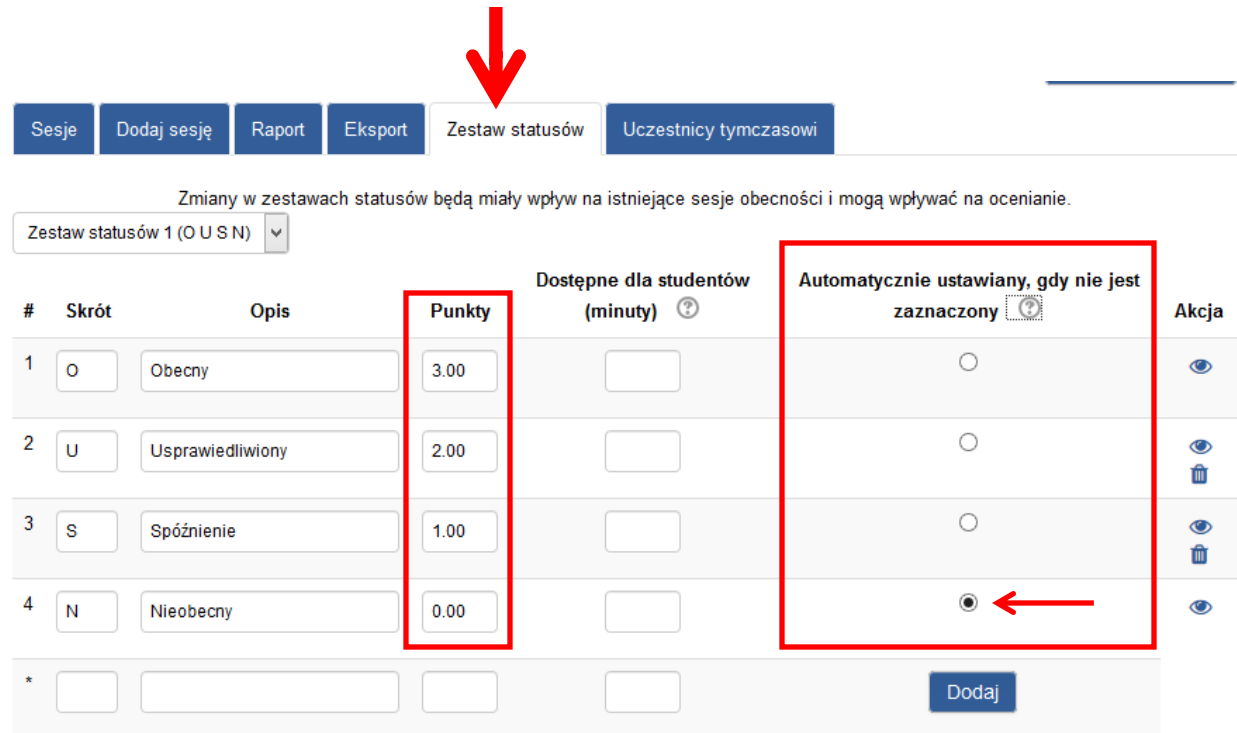

3. W celu **odnotowania obecności** podczas konkretnej sesji, należy wejść w zakładkę "Sesje", a następnie w pojedynczą sesję (klikając przycisk po prawej stronie):

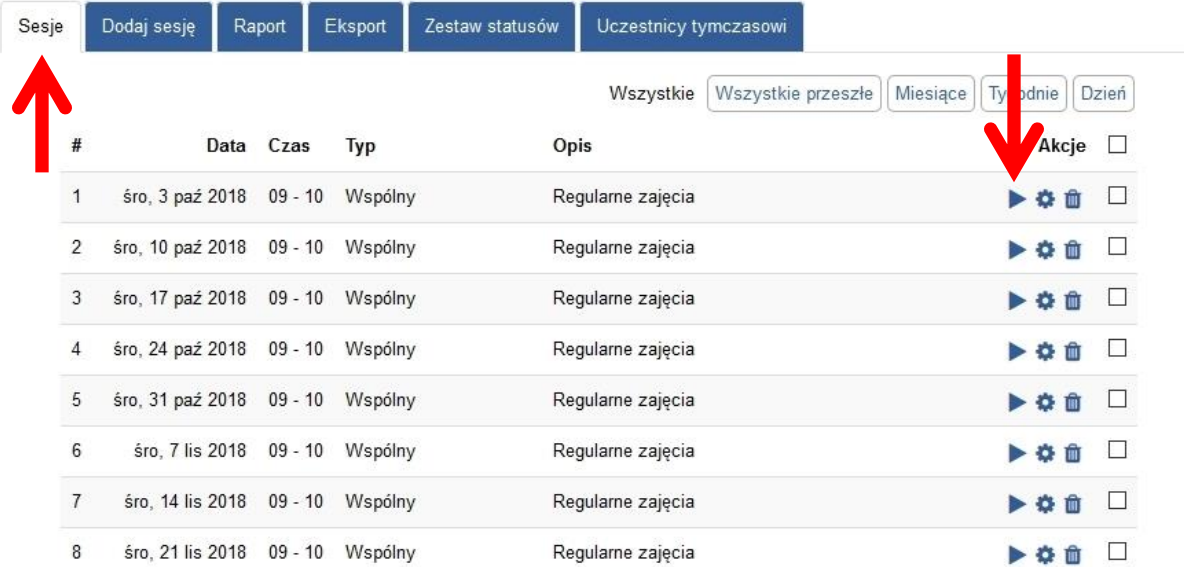

Następnie należy **zaznaczyć** odpowiednie opcje obecności (osobno każdemu studentowi lub jedną wartość dla wszystkich studentów):

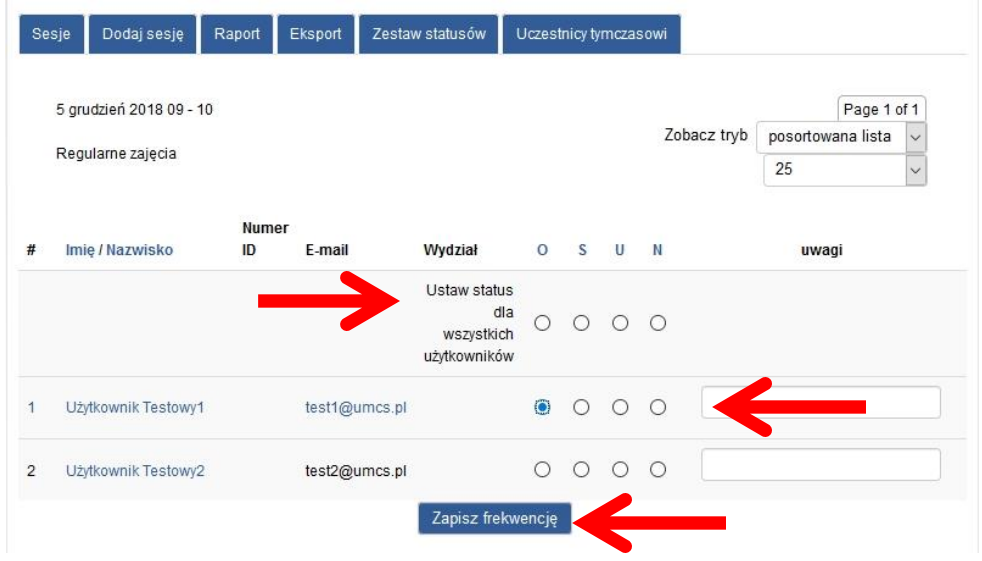

Wprowadzone dane należy zatwierdzić przyciskiem "Zapisz frekwencję".

Modułu Frekwencji może być zastosowany, jako elektroniczny dziennik obecności, który nauczyciel wykorzystuje do rejestracji obecności na zajęciach odbywających się tradycyjnie w sali. Natomiast, gdy określona część zajęci odbywają się tylko w formule na odległość to w takim przypadku należy podkreślić, iż zaznaczanie obecności przez nauczyciela wymaga od niego zorientowania, co do rzeczywistej obecności (zalogowania) studentów w kursie, czyli 1) sprawdzenia ostatniego dostępu, widocznego po wejściu w zakładkę "Uczestnicy" lub 2) analizy raportów logów studentów lub 3) sprawdzenia rzeczywistej aktywności studentów (np. wpis na Forum dyskusyjnym lub przesłanie zadania).

**4.** Informacje o obecności może wprowadzać **na bieżąco sam nauczyciel**, może też zezwolić **studentom na samodzielne rejestrowanie swojej obecności** (opcja dostępna podczas dodawania sesji), podczas którego system automatycznie przypisze punkty i status studentowi.

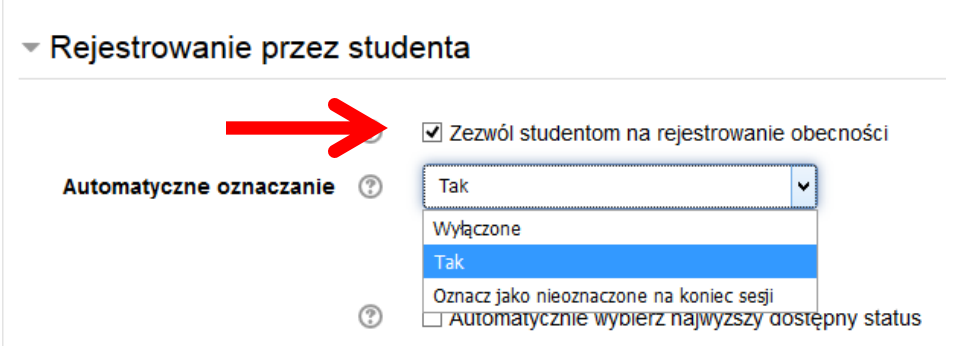

W opcji "*Zezwól studentom na rejestrowanie obecności*" nauczyciel ma do dyspozycji różne warianty automatycznego oznaczania obecności:

- "**Wyłączone"** przy tym ustawieniu sesje, w których nie była zarejestrowana obecność pozostaną nieokreślone i będą oznaczone symbolem (?). Sesje te NIE BĘDĄ uwzględniane w ostatecznym podsumowaniu całej Frekwencji natomiast będą brane pod uwagę TYLKO sesje, w których student zarejestrował swoją obecność.
- "**Tak"** przy zastosowaniu tego wariantu studenci zostaną automatycznie oznaczeni w sesjach, w których odnotowali swoją obecność, natomiast sesje, w których nie była zarejestrowana obecność pozostaną nieokreślone i będą oznaczone symbolem (?). Sesje te NIE BĘDĄ uwzględniane w ostatecznym podsumowaniu całej Frekwencji.
- "**Oznacz jako nieoznaczone na koniec zajęć**" przy zastosowaniu tego wariantu studentom którzy nie zaznaczą swojej obecności w danej sesji, system automatycznie przyporządkuje taki status (i liczbę punktów) jaki określił nauczyciel w ustawieniach danej sesji dla opcji: "*Automatycznie ustawiony, gdy nie jest zaznaczony*"(instrukcja, pkt. 2: Zestaw statusów).

Studentów należy poinformować o konieczności samodzielnego odnotowania swojej obecności i obowiązujących terminach sesji. Informacje o terminie nadchodzącej sesji pojawiają się w kalendarzu (zarówno nauczyciela, jak i studenta).

**Student sam** zaznacza swoją obecność (w terminie określonym przez nauczyciela podczas dodawania sesji) klikając w "Zarejestruj obecność" i określając swój status.

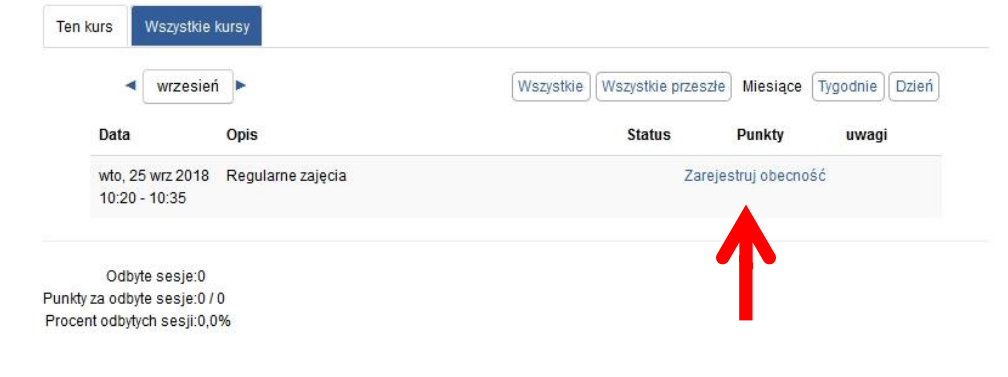

**No. Wirtualny Kampus UMCS** 

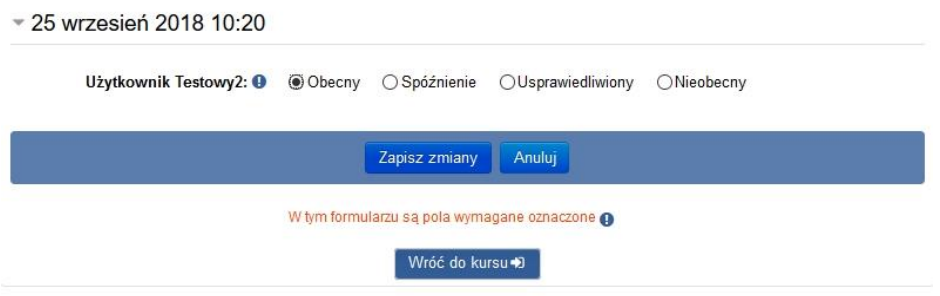

## **Wgląd studenta** w jego obecności:

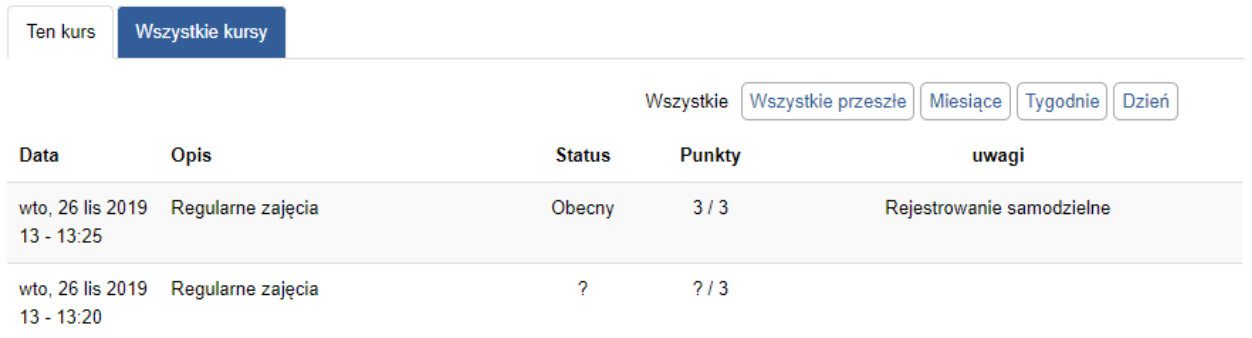

## **Sytuacja 1**

*Student samodzielnie zarejestrował swoją obecność na pierwszej sesji, natomiast status na drugiej sesji ma nieokreślony (?) np. nie zdążył zaznaczyć swojej obecności*

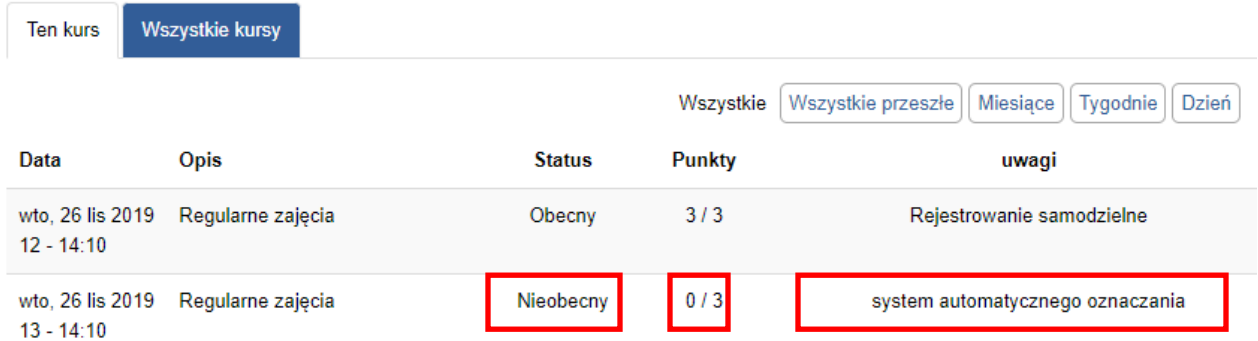

# **Sytuacja 2**

*System zaktualizował (uwaga: twa to około godziny) dane dla drugiej sesji - przypisał status i punkty studentowi*

#### **Podsumowanie** obecności **widziane przez studenta:**

Odbyte sesje:2 Punkty za odbyte sesje: 3 / 6 Procent odbytych sesji:50,0% Łączna liczba sesji:2 Punkty za wszystkie sesje: 3 / 6 Procent wszystkich sesji:50,0% Maksymalna możliwa liczba punktów:3 / 6 Maksymalny możliwy procent:50,0%

## **5. Minione sesje w widoku nauczyciela automatycznie odznaczane są zieloną strzałką:**

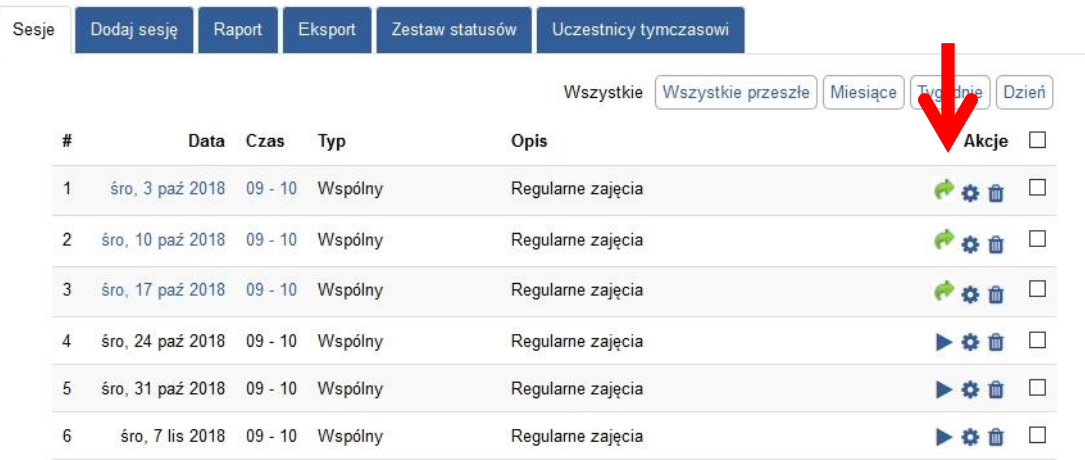

**6.** Frekwencja umożliwia **wgląd w podsumowanie obecności studentów** w zakładce **"Raport":**

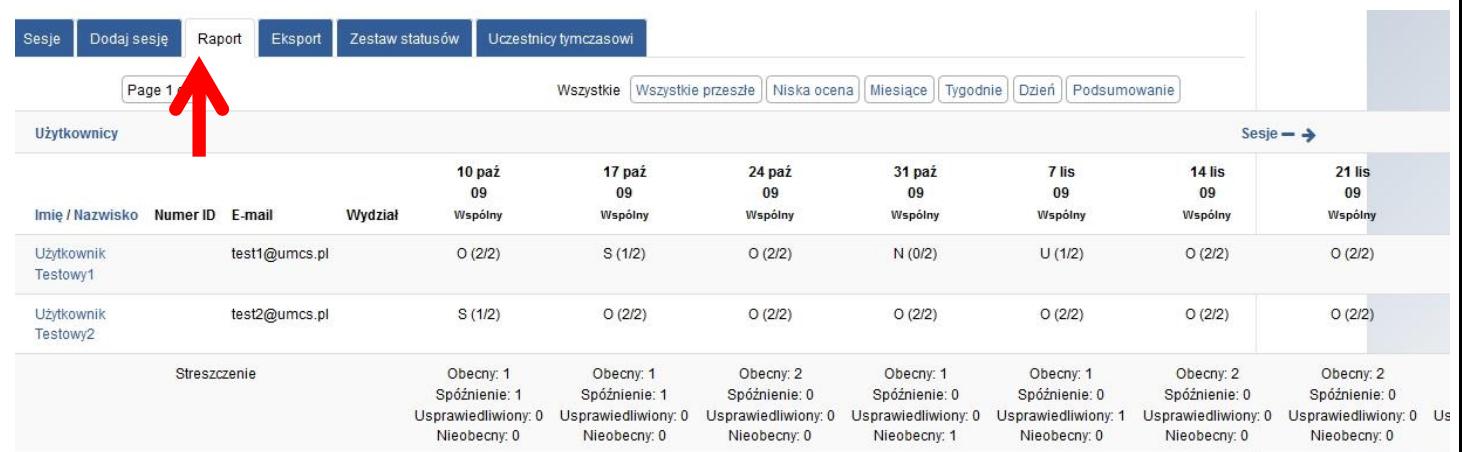

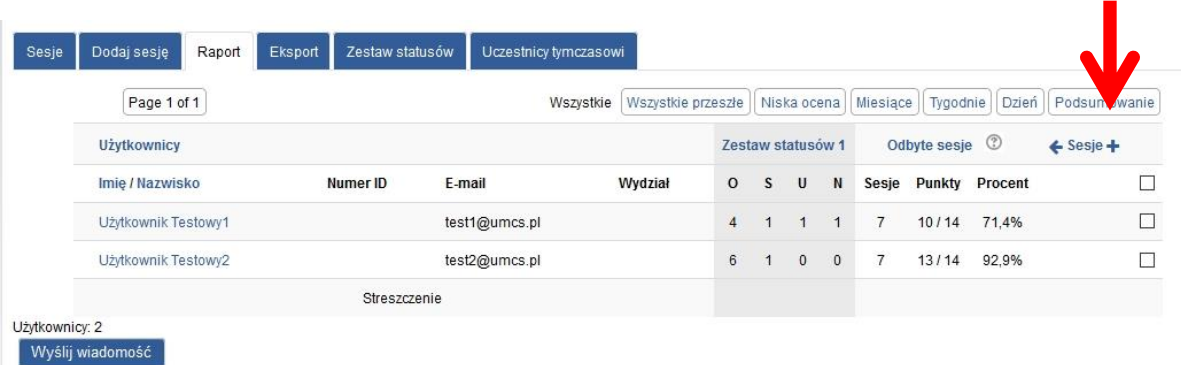

Znak "-" ukrywa szczegółowe informacje o sesji (z powrotem pokazuje je znak "+"):

W raporcie dla nauczyciela jest widoczne oznaczenie literki "i", które umożliwia sprawdzenie, w jakim trybie został przypisany dany status obecności.

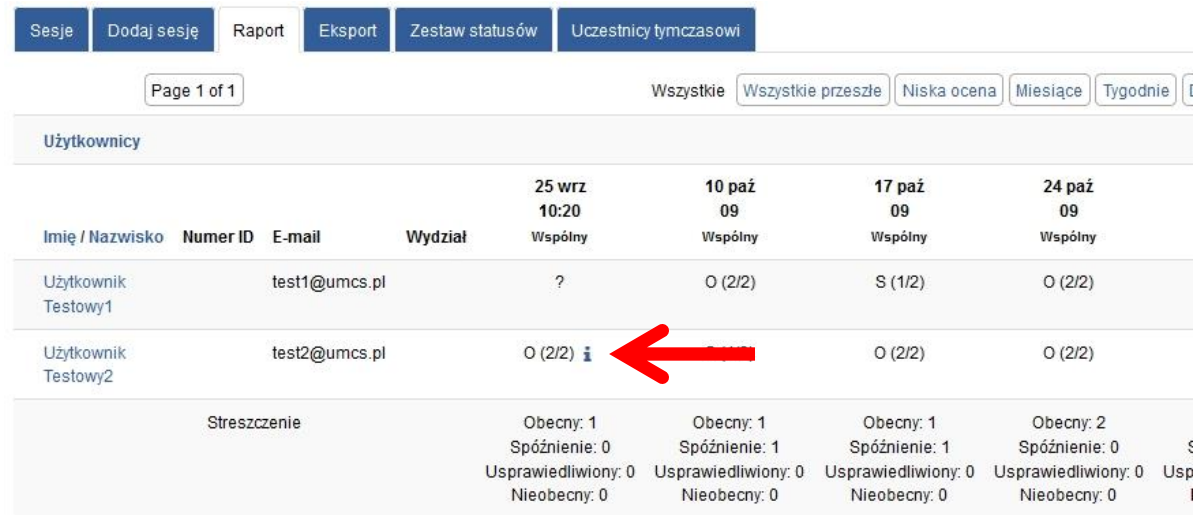

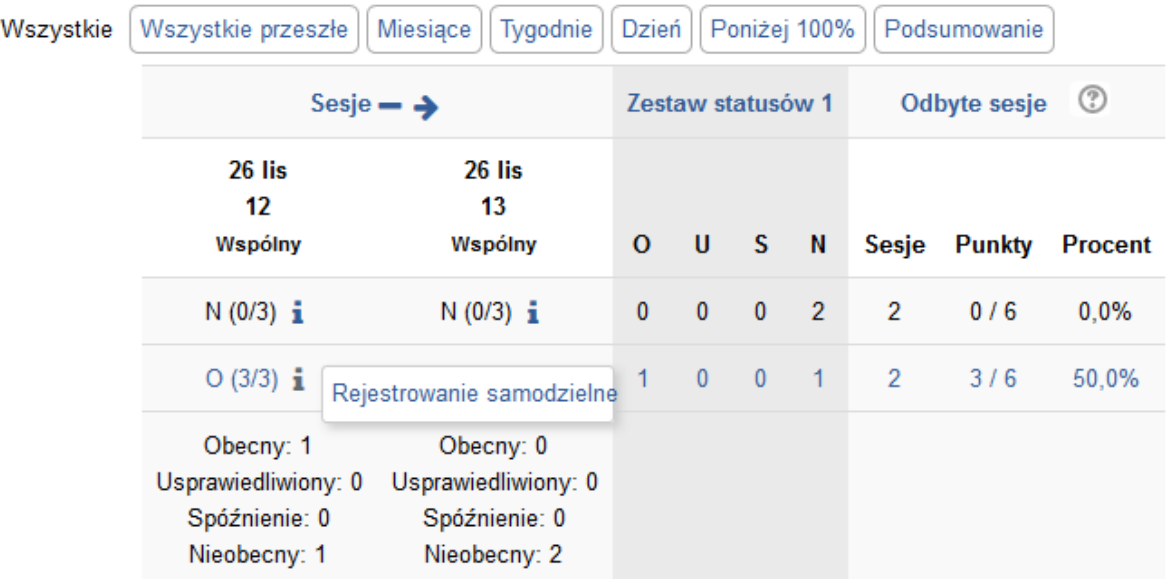

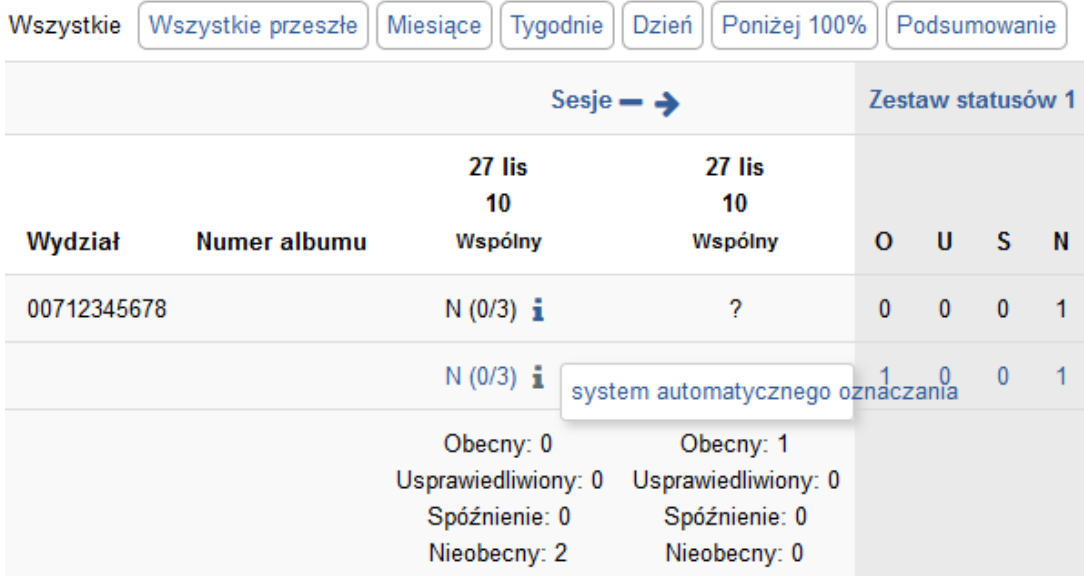

**7. Możliwy jest eksport danych o obecnościach** studentów do pliku .xls, .odt, .txt. w **zakładce Eksport**.

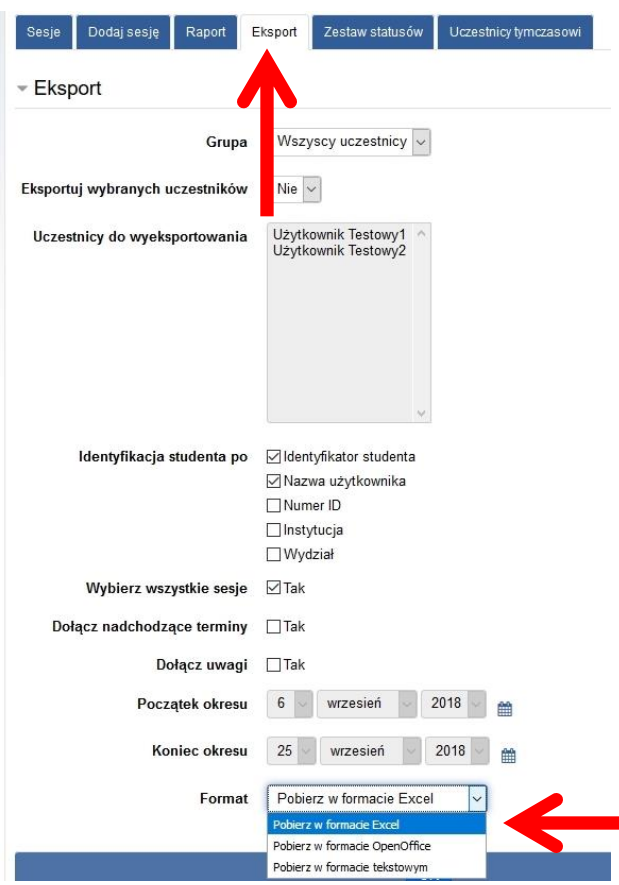